## **PROCEDURA DI ATTIVAZIONE ACCOUNT**

- 1. Accedere alla pagina iniziale di google [https://www.google.it](https://www.google.it/)
- 2. Cliccare su accedi (vedi freccia rossa)

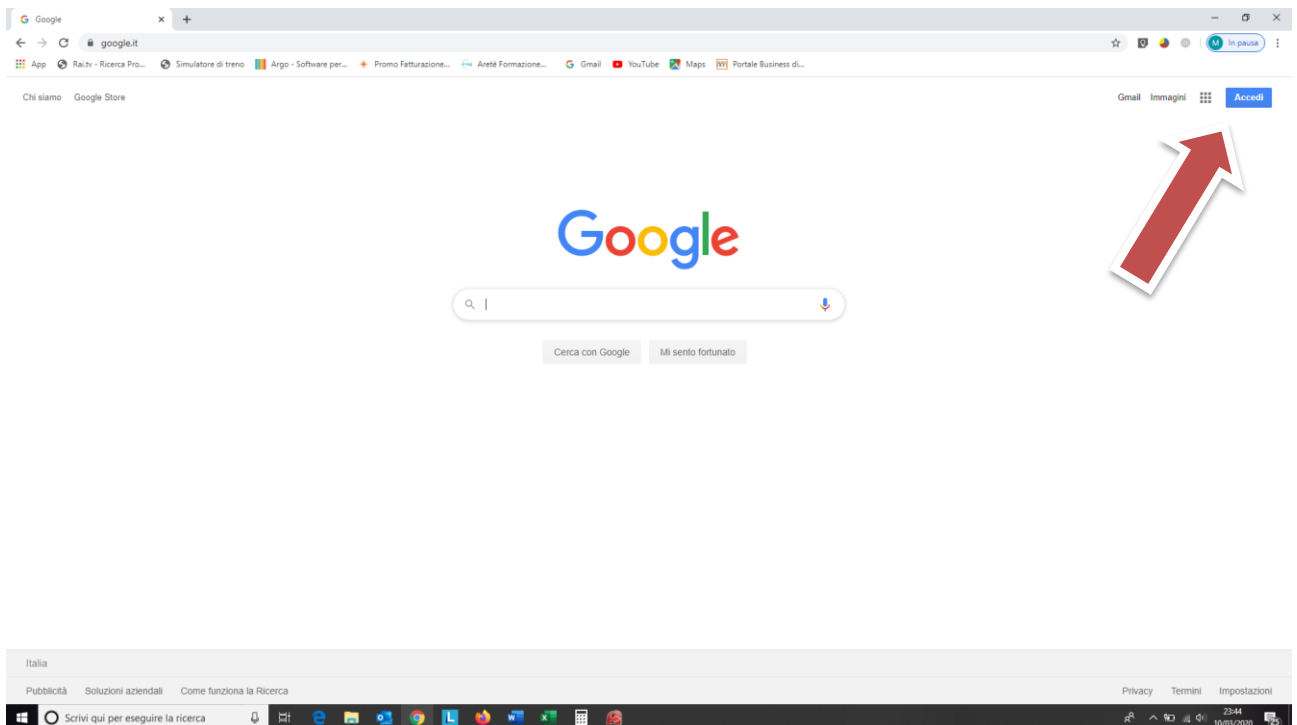

3. Inserire le credenziali dello studente [nome.cognome@icvialesanmarco.it](mailto:nome.cognome@icvialesanmarco.it) (togliere spazi dai nomi e cognomi composti e togliere i caratteri speciali. Ad es: sostituire il carattere ò con o)

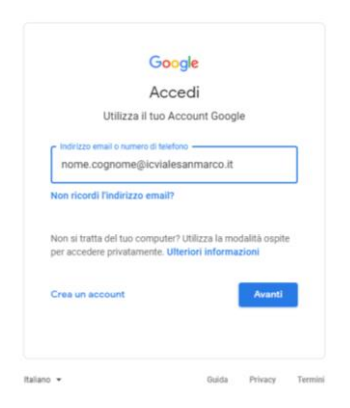

4. Inserire la password di accesso. Al primo accesso la password sarà per tutti **Aldo2020!**

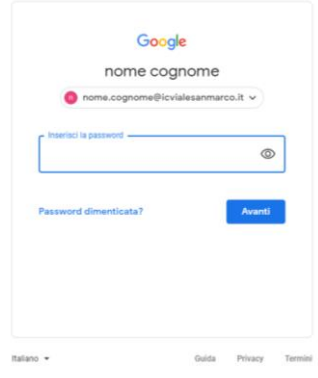

5. Leggere ed accettare il contratto

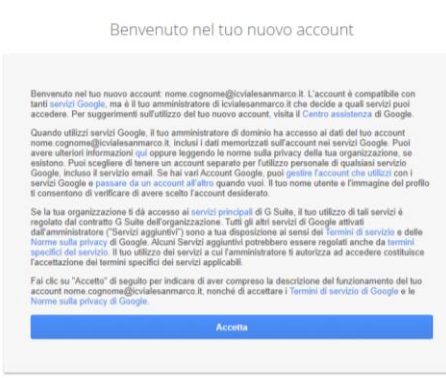

6. Verrà chiesto di inserire una nuova password. La password deve essere confermata nella casella sottostante. Si raccomanda di utilizzare una password con almeno 8 caratteri alfanumerici, almeno un numero, un carattere maiuscolo ed un simbolo). Si ricorda che la password è personale e quindi non dev'essere comunicatea all'esterno dell'ambito familiare.

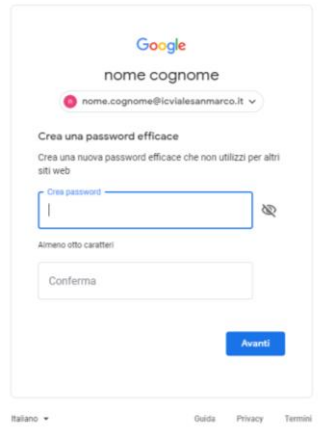

- 7. Al primo accesso si accederà alla pagina gmail personale
- 8. Per accedere alle applicazioni indicate dai docenti cliccare sui puntini in alto a destra (vedi freccia rossa)

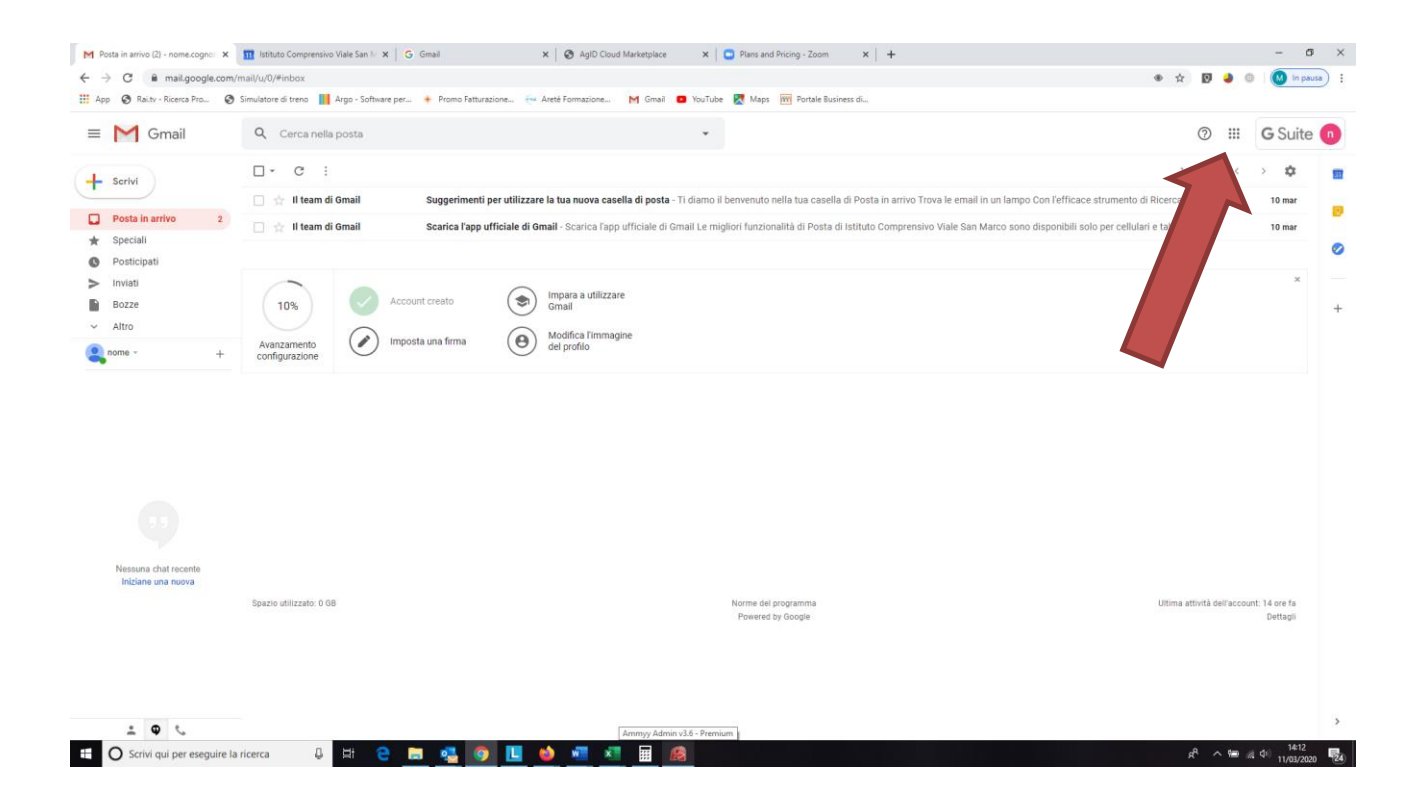